附件 2

## 一、网上面试要求

1.采取试讲【课堂片段教学(考生自行准备)】方式, 主要考察考生的职业道德、心理素质、仪表仪态、言语表达、 思维品质等教学基本素养和教学设计、教学实施、教学评价 等教学基本技能;面试总时间为 10 分钟。

2.考生按照考场面试顺序(通过招聘单位面试资格审查 考生,面试顺序按名字姓氏笔画从少到多顺序排列,如姓氏 笔画相同,则随机排列)通过网上连线方式进行面试。

3.考生可按如下方式进入面试程序:面试前 3 日,招聘 单位将组建设备调试 OO 群,考生经过身份验证后加入调试 QQ 群,方便技术人员提前和考生调试设备,并向考生提供 一些设备配置方面的建议。考生在面试当天早上 8:00 分至 8:15 分加入待考 QQ 群, 8:15 至 8:30 前在待考 QQ 群签到 (未按时签到的视为放弃面试资格)。签到后,应保持 QQ 在线,及时收阅和回复技术员信息。由待考教室技术员按照 面试顺序单独发送账号及密码到待考考生 QQ ,通知考生登 陆面试网络待考室候考。考生登陆后,技术人员在网络待考 室对考生信息(考生需手持有效期的身份证、毕业证于胸前, 若身份证不在有效期, 将取消考生面试资格)进行核验, 核 验无问题后,技术人员与考生进行设备调试,考生听从技术 人员指挥开始面试、结束面试。8:30 分开始核验第一个考生

的身份,核验无误后调试设备(考生设备出现问题,由考生 承担相应责任)。

4.面试过程中,若因面试组织方网络问题导致面试中断 的,该考生可待组织方恢复网络后继续面试总时间 10 分钟 内剩余时间的面试;若因考生自身网络问题导致的面试中断, 面试组织方可等待考生 3 分钟内恢复网络继续进行面试总 时间 10 分钟内剩余时间的面试,如再出现考生因自身网络 问题导致的网络中断现象,面试组织方将取消该考生面试资 格。

5.考生面试过程中,应脱稿试讲,板书要写明试讲内容 标题。

6.考生在面试时不能以任何形式将本人姓名、籍贯、毕 业院校、工作单位、父母情况等个人信息透漏给考官。凡考 生透露本人姓名的,面试成绩按零分处理,其余酌情扣 3-5 分处理。

### 二、网上面试流程

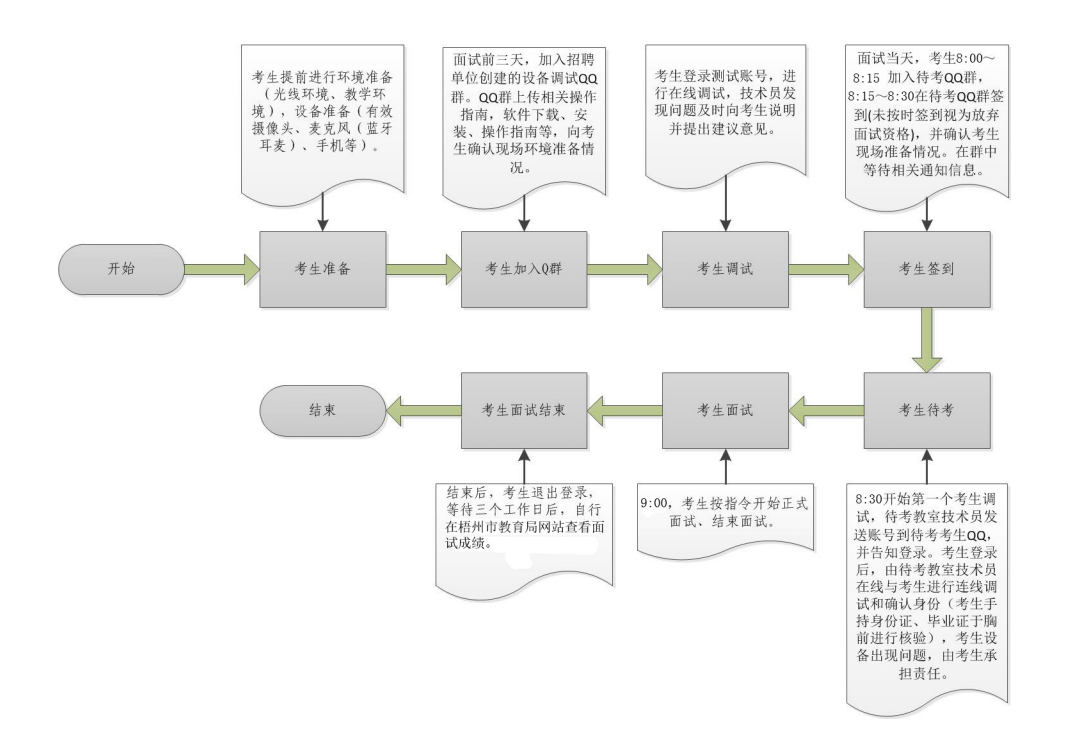

三、网上面试软件使用指南

1.登录地址

https://wuzhou.kehou.com/index.htm

2.软件安装

(1)电脑端:可在网站首页右侧下载平台客户端(必须 安装客户端),下载后按提示安装即可。

注意:电脑端只支持 Windows 系统。

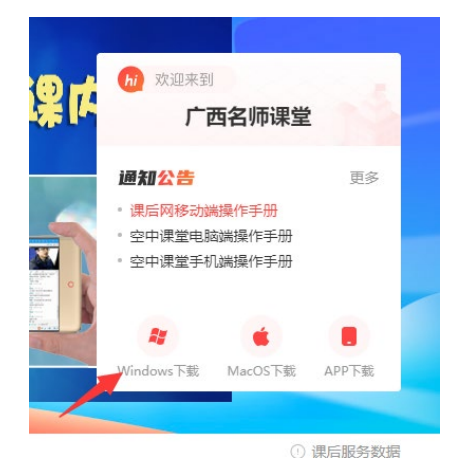

(2)移动端:扫描下图二维码下载,按提示安装即可。

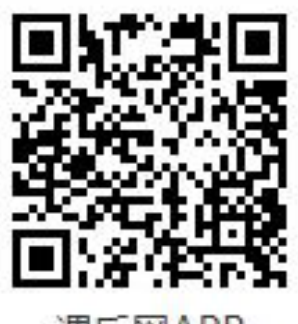

课后网APP

3.登录

(1)电脑端:在网站首页右侧点击登录,输入提供的 用户名密码即可(建议使用 Windows 系统自带的 ie 浏览器)。 如提示绑定手机,请点右上方"下次再说"。

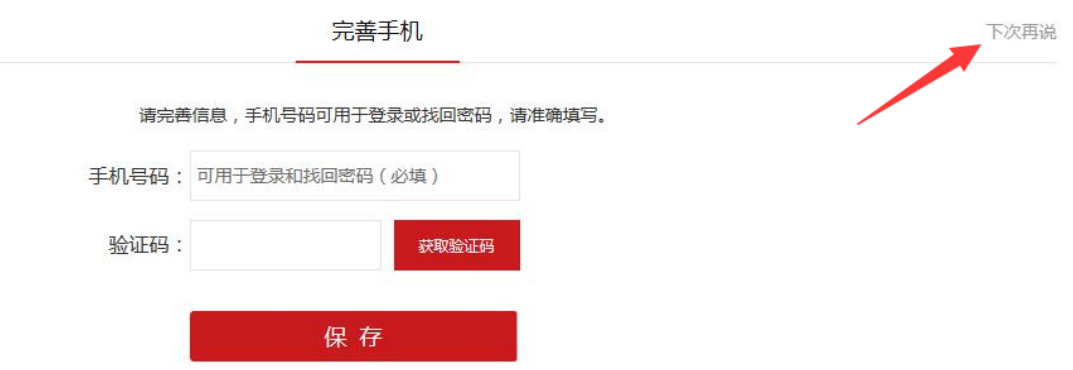

请点右上方"下次再说"

(2)移动端:打开手机客户端(课后网),点击"直 接登录",在登录界面中,点击右下方"切换地址",弹出 "输入课后网机构网址",请输入"wuzhou.kehou.com", 确认后按提示输入提供的用户名密码登录即可。登录后提示 选择年级,选择"其他"即可。如提示绑定手机,请点右上 角"跳过"。

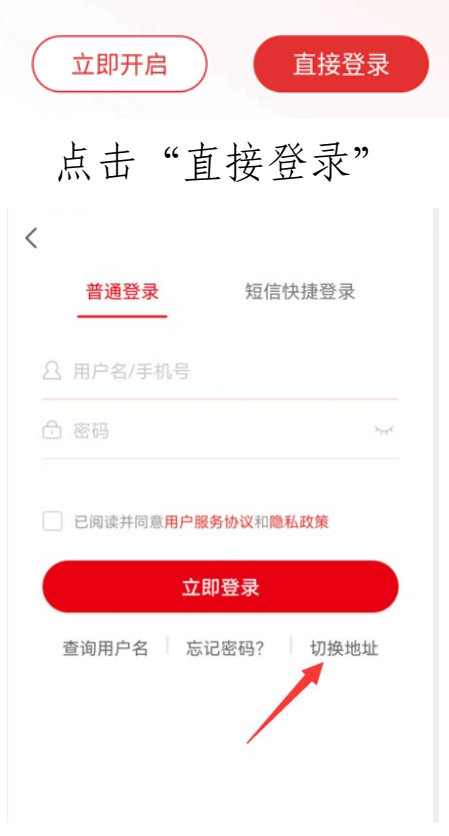

# 点击右下方"切换地址"

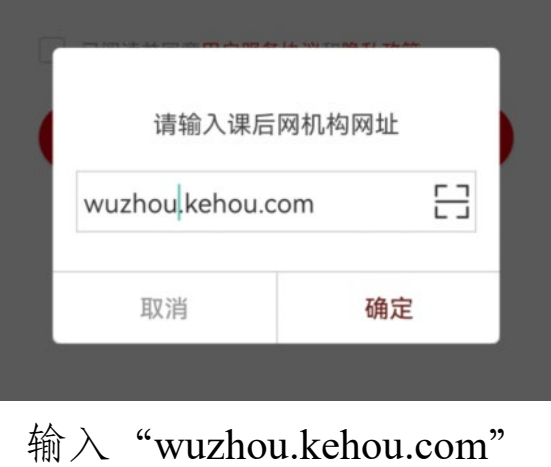

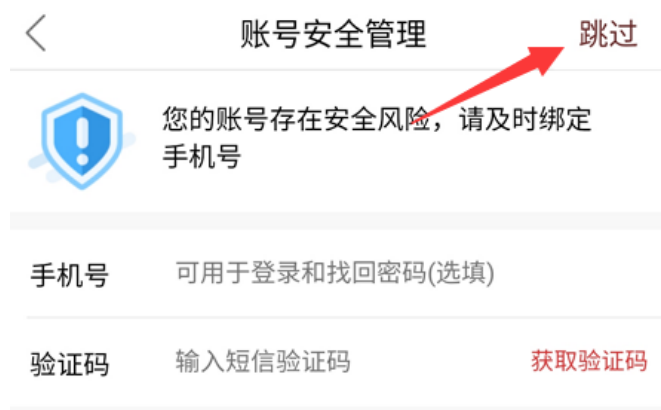

# 请点右上角"跳过"

4.进入课堂

(1)电脑端:登录后,在网站首页右侧点击"我的课 后网",进入"我的课后网"页面后,点击"进入课堂",提 示打开客户端,按"允许"即可,系统将自动打开"无限宝" 程序,打开程序后,按技术员指令进行相关操作。

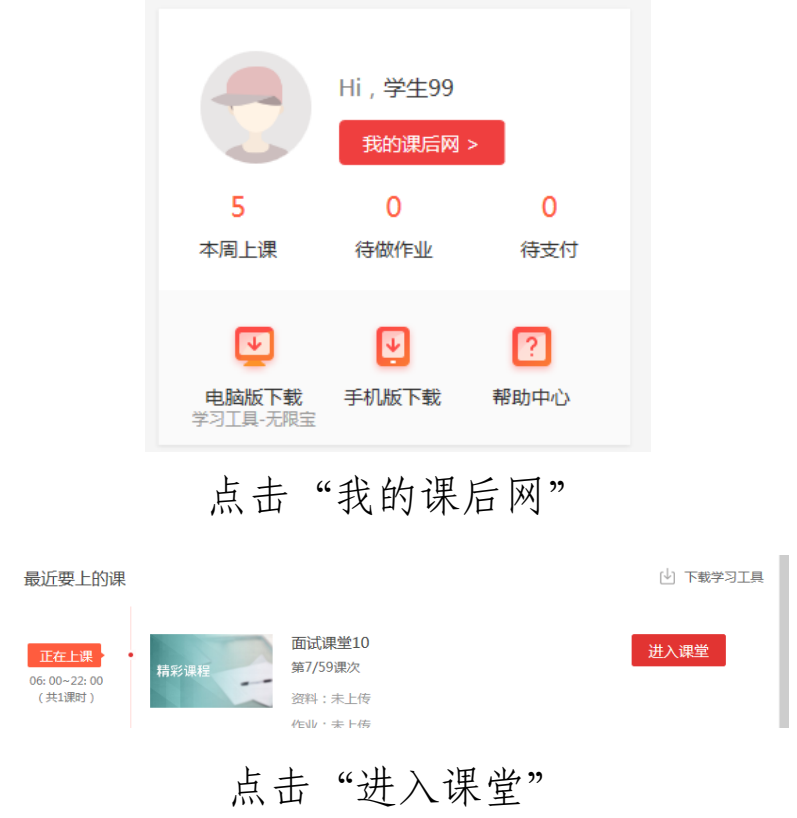

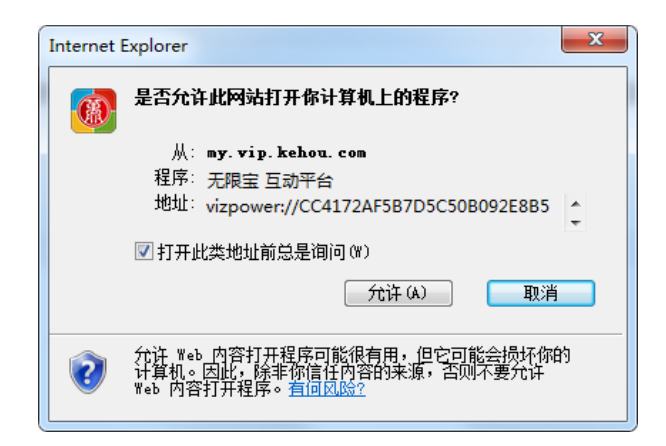

点击"允许"

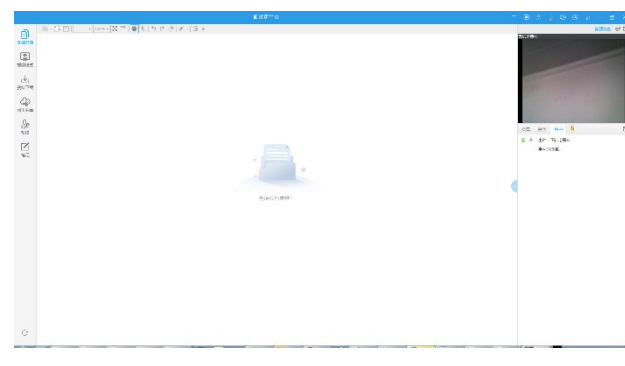

程序界面

(2)移动端:登录后,在主界面下方将出现"面试课 堂"提示,点击"进入课堂"即可。或在主页中点击 "我 的直播课",在"直播课"列表中,显示当前课堂,点击"进 入课堂"即可。进入课堂后,按技术员指令进行相关操作。

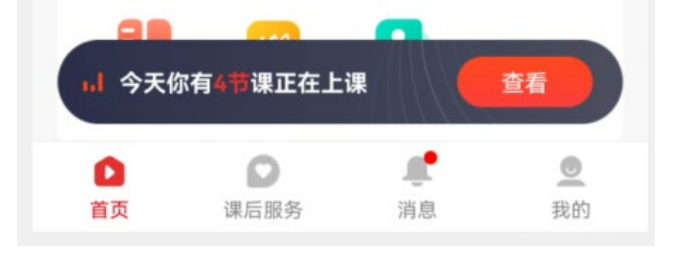

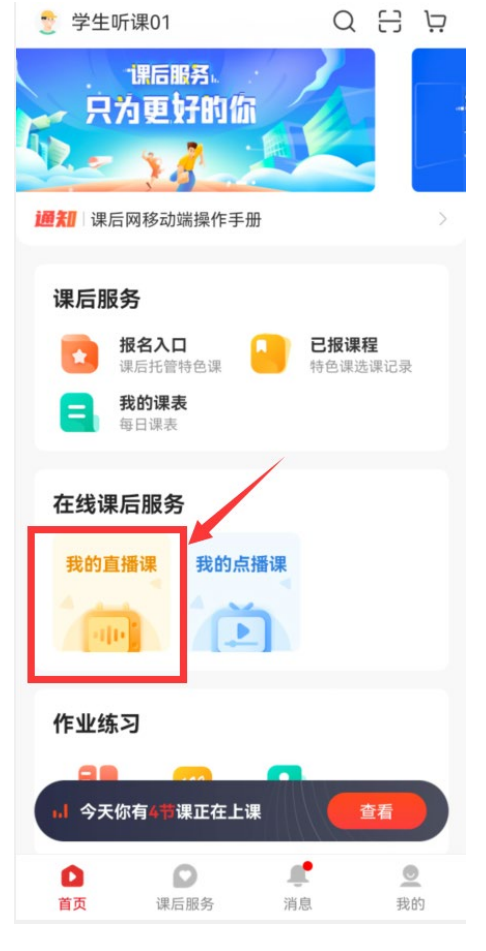

#### 面试课堂10

![](_page_7_Picture_41.jpeg)

5.视频设置

为确保得到清晰的视频,请进入客服端后按以下设置: (1)电脑端:登录进入"无限宝"后,点击右上方工 具栏中的" ="图标,弹出设置窗口,切换到"视频设置" 页面,在"视频大小"中,选择设备中可支持的尽可能大的 分辨率(如 1280×720 等,下方图示为旧款笔记本电脑自带 摄像头,视频质量较差,不建议使该类摄像头,可考虑外接 高清摄像头。)

(2)移动端:进入课堂后,在课堂界面中点击右上角 "…",进入设置,在"摄像头参数"设置中,勾选"后置摄 像头"、"高清"选项。

![](_page_8_Picture_41.jpeg)

被切换为主讲后,可在课堂界面中点击"视频",以较 大的画面观看视频。

![](_page_8_Picture_3.jpeg)

手机横屏模式设置:当进入课堂显示摄像画面后,可点 击左下角全屏按钮。进入横屏模式。

![](_page_8_Picture_5.jpeg)

6.注意事项

考生使用的设备请参照"考生环境要求"准备。应仔细 检查各设备、连线是否安装到位,系统软件是否存在不稳定 情况(建议使用 Windows 7 以上操作系统)。

考生可使用 QQ 等可视频会议软件进行视频、语音测试, 查看各输入设备是否存在兼容性问题,如发现问题,建议及 时更换。

四、网上面试环境布置要求

1.基础环境

(1)地点选择

考生在面试当天选择网络较好,光线充足、均匀,无杂 音,且安全有保障的地点(家中、宾馆、教室等)。

(2)网络选择

1)手机移动网络(4G/5G 信号):建议在手机可满格 信号的地理位置,请确保手机有充足的数据流量。

2)其他网络连接方式:

①无线网络连接(WIFI):应考虑较靠近无线路由的位 置,或安排无线路由靠近到考生面试的位置。在居民楼等人 员密集地区使用 WIFI 信号时, 建议优先选择 5GHz 频段。 请进行多次网络连接测试,如连接过程频繁出现卡顿或延迟 较大等情况, 建议更换为 4G 或 5G 的手机移动网络。

②有线网络连接:更适合台式 PC、笔记本电脑等传统

电子设备,需要注意网络设备的连接方式、网线的质量和水 晶头的接触问题,此处不再赘述。

注意: 若因面试组织方网络问题导致面试中断的,该考 生可待组织方恢复网络后继续面试总时间 10 分钟内剩余时 间的面试;若因考生自身网络问题导致的面试中断,面试组 织方可等待考生 3 分钟内恢复网络继续进行面试总时间 10 分钟内剩余时间的面试,如再出现考生因自身网络问题导致 的网络中断现象,面试组织方将取消该考生面试资格。

2.布置要求

(1)面试环境

①现场:应该简洁干净,无杂物,布局合理,没有杂音。

②光线:应可均匀照射在受试者的正面,切忌背光环境。 如因环境原因导致光线不足,应该考虑增加光源改善环境光 线,如台灯、落地灯等。

③板书:面试现场建议准备板书道具,如白板、黑板、 水性笔、粉笔、纸张等,并放置在方便展示的位置。

④标题:试讲时,应在板书上写上试讲内容标题。

(2)终端设备

①终端:网络面试平台可使用手机、平板、台式电脑、 笔记本电脑等设备,其性能应可以流畅运行办公软件、播放 高清视频以及浏览互联网网站,请保证可连续稳定运行 4 小 时以上。

②电源:手机、平板、笔记本等移动设备,请接上电源 线或保证有充足的电量。

(3)摄像设备

①优先选择手机的摄像头。网络面试平台设备需配备高 清摄像头。建议使用质量稳定、图像清晰的摄像设备,可录 制高清 720p 及以上视频(在用的智能手机的自带摄像头一 般均可满足要求)。

②笔记本、PC 建议采用 USB 高清摄像头。部分低配笔 记本电脑自带摄像头画质低下,不建议使用;个人台式电脑、 部份旧款笔记本电脑等无摄像功能设备。上述情况请外接高 清摄像头,或其他可视频聊天、视频会议的视频设备。

3.声音采集

网络面试平台设备需具备拾取现场声音的能力,尽量使 用外接麦克风的方式。有条件的考生,可考虑无线麦克风, 手机、平板可使用蓝牙设备。

注意①:使用蓝牙设备时,所有声音都会在蓝牙设备输 出,手机、平板本身不再外放声音。

②:在不影响教学的前提下,麦克风应设置在尽可 能近考生前方的位置。

4.摄像机位置和构图

(1)景别选择

景别选择应根据试讲内容进行选择。如只有上半身动作

的内容,可考虑选择"半身"景别;如有较多姿态动作的, 可考虑选择"全身"景别。

(2)摄像机位置

摄像机应摆放在正前方,摆放高度应根据景别进行调整。 拍摄半身时,摄像机高度与头部高度一致;拍摄全身时,摄 像机高度与胸部高度一致。

注意:切忌人物背光。摄像设备应正对大光源(窗户、 灯光等),避免造成受试者光线过暗的现象。

(3)画面构图

画面构图根据景别选择进行相应调整。如使用"半身" 时, 人物应在画面三分之一处, 板书在人物左侧或右侧; 如 使用"全身"时,人物在画面中间即可,板书应放在左前方 或右前方,便于展示课题名称的位置。

以下图例仅供参考:

![](_page_13_Picture_0.jpeg)

半身景别

![](_page_13_Picture_2.jpeg)

全身景别

5.面试前的调试建议

(1)单独调试

考生可自行录制多段视频,并拷贝到电脑中反复查看视

频是否存在问题,查看图像质量、光线强弱、声音大小、周 围环境布置等情况。

(2)联机调试

建议在面试前与亲朋好友等通过 QQ 等聊天工具进行视 频连接,有对方检查能否正常视频,并提出对视频效果的评 价,如:网络是否流畅无卡顿,图像和声音是否清晰。